## **Pro Visual 17" Excellence Series**

### **User's Manual**

Version 1.0

## **Copyright Statement**

No part of this manual may be reproduced or transmitted, in any form or by any means, electronic or mechanical, including photocopying, recording, or information storage and retrieval systems, for any purpose other than the purchaser's personal use, without the prior written permission of the manufacturer.

## **Disclaimer Statement**

The manufacturer specifically disclaims all warranties, either explicit or implied, including but not limited to implied warranties of merchantability and fitness for a particular purpose, with respect to the software, the product manual(s) and written manuals and any other accompanying hardware. The manufacturer reserves the right to revise or make improvements to its product at any time and without obligation to notify any person of such revisions and improvements.

In no event shall the manufacturer be liable for any consequential or incidental damages, including any loss of business profits or any other commercial damages, arising out of the use of its product.

All company or product names are trademarks or registered trademarks or service marks of their respective owners.

The illustrations and screenshots used in this manual are meant as examples only and may differ in practice.

01PRV-UK.DOC

 $\overline{1}$ 

## **Contents**

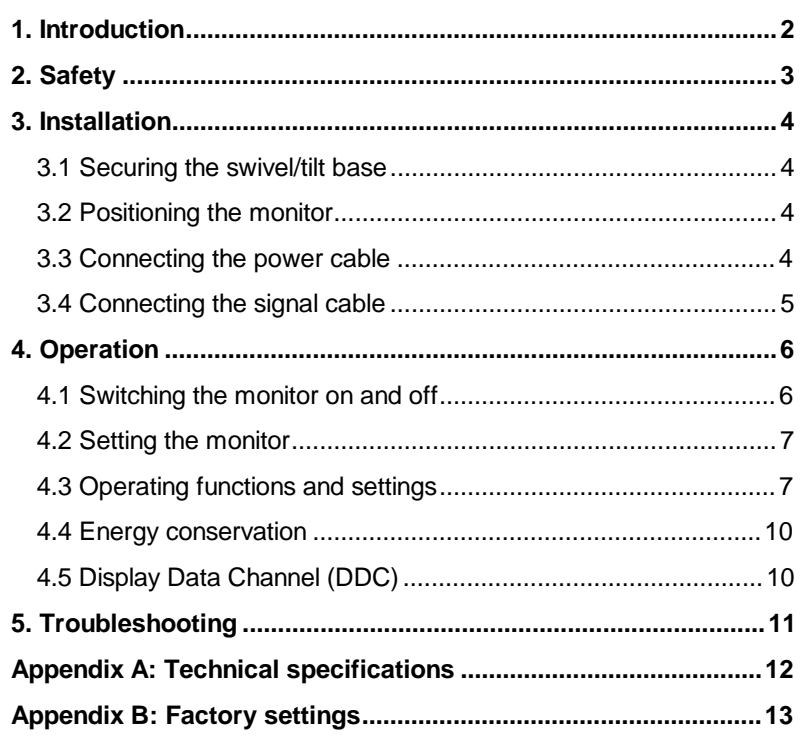

## **1. Introduction**

This manual allows users to install and use the Pro Visual 17" Excellence Series monitor. No further specific knowledge is required.

The Pro Visual 17" Excellence Series is a colour monitor controlled by a microprocessor. All the settings can be changed with any resolution and automatically saved. This ensures optimum image resolution.

The specifications for the monitor make it suitable for professional use. If you have to work on the computer for long hours at a time, observe the following general rules:

- Avoid having the screen in direct sunlight or some other bright source of light. This makes the screen more difficult to read.
- Make sure that your office furniture is ergonomically designed. The rules vary from country to country.
- The monitor complies with the stringent TCO'95 norm. You will enjoy the ergonomic benefits to the full if the rest of your workplace also complies with this norm.

## **2. Safety**

Read the following instructions carefully:

- 1. Remove the plugs from the sockets before cleaning the device. Do not use liquid cleaning agents or spray cans. Wipe down the device with a damp cloth.
- 2. Never use the device in damp conditions such as bathrooms, damp cellars, swimming pools, and so forth.
- 3. Make sure there is nothing on the power cable. Do not place the device where the cable may be subject to wear and tear or become damaged.
- 4. Never insert any objects into the grooves on the outside of the device, as you may touch hazardous voltage points or components. This can cause fire or severe electric shocks.
- 5. Never attempt to repair the device yourself. If you open or remove the housing, you may accidentally touch parts carrying a voltage. You will also be running other risks. This device can only be maintained by specially trained staff.
- 6. Remove the plug from the socket under the following conditions only, and have the device repaired by specially trained staff:
	- a) the cable of the plug is damaged or worn;
	- b) liquid has ended up on the device;
	- c) the device has been in contact with rain or water;
	- d) the device is not working normally;
	- e) the device has fallen or the housing is damaged;
	- f) the device is clearly performing poorly.

## **3. Installation**

#### **3.1 Securing the swivel/tilt base**

- Hold the base against the bottom of the monitor so that the base hooks engage in the recesses provided.
- Press the base towards the front of the monitor until you hear a 'click'.

**Note**: To disengage the swivel/tilt base from the monitor, press the lock and pull the base towards the rear of the monitor.

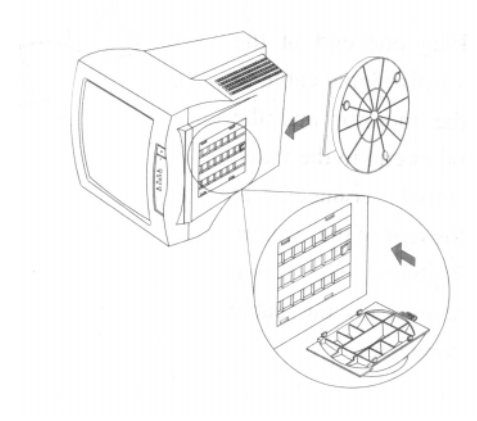

**Figure 1: Securing the swivel/tilt base**

#### **3.2 Positioning the monitor**

Position the monitor in a suitable place in the vicinity of your computer. Position the monitor so that the top of the screen is slightly above eye level.

#### **3.3 Connecting the power cable**

Connect the power cable to the monitor (A). This monitor is suitable for a power supply of 120 to 240 Volts. There is nothing to set, the monitor does this automatically.

#### **3.4 Connecting the signal cable**

Connect the 15-pin connector (B) to the rear of your computer. Turn the two connector screws to ensure a sound connection.

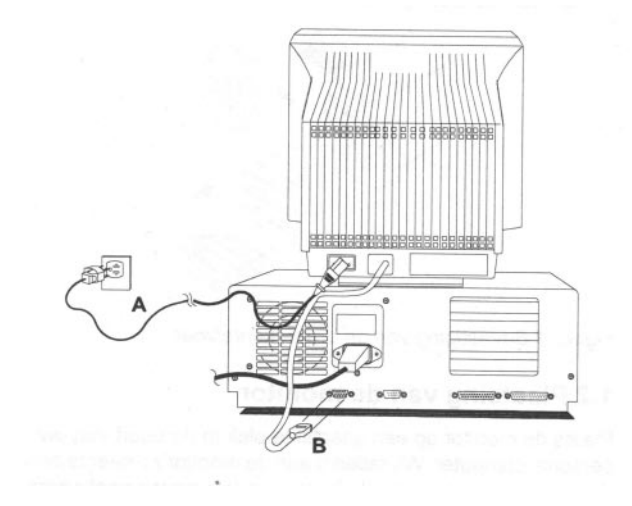

**Figure 2: Connecting the power cable and signal cable**

## **4. Operation**

#### **4.1 Switching the monitor on and off**

- 1. Switch on your PC. Then switch on the monitor by pressing the power switch (figure 3, button 5). The green indication lamp comes on. After a few seconds, an image will appear on your monitor.
- 2. If you want to switch the monitor off, press the power button again (figure 3, button 5).
- **Note:** If your screen is not working properly, consult the information in Chapter 5 "Trouble shooting" to see if that helps.

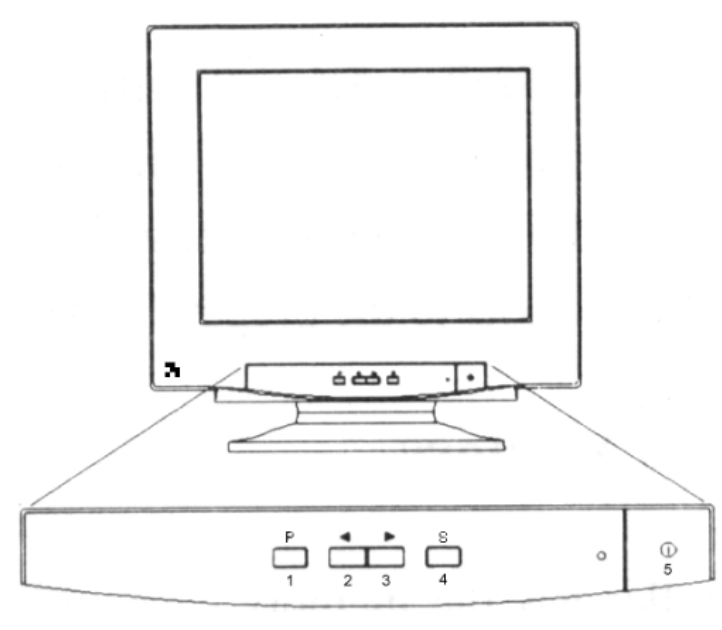

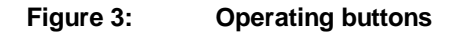

#### **4.2 Setting the monitor**

The Pro Visual 17" Excellence Series has what is known as an 'On Screen Display' (OSD). This means that all settings can be shown in the form of pages (option menus) on the screen and can be changed that way.

Significance of the buttons:

- (1) "P" (Page): Use this button to select the pages for setting the monitor functions.
- (2) and (3) ">" "<" Select/Set: Use these buttons to select the settings in the selected page (option menu) and to change them to suit your requirements.
- (4) "S" (Save/Select/Delete): Use this button to select or save a setting, or to clear the screen.
- (5) On/off switch.

#### **4.3 Operating functions and settings**

#### **Page 1**

This menu contains 10 icons. Press "<" or ">" to move to the icon you require, and press "S" to select the required function. Then press the "<" or ">" again to change the setting.

The following functions are available: Contrast, Brightness, Horizontal Phase, Horizontal Size, Vertical Phase, Vertical Size, Pincushion, Trapezoid, Parallellogram and Tilt.

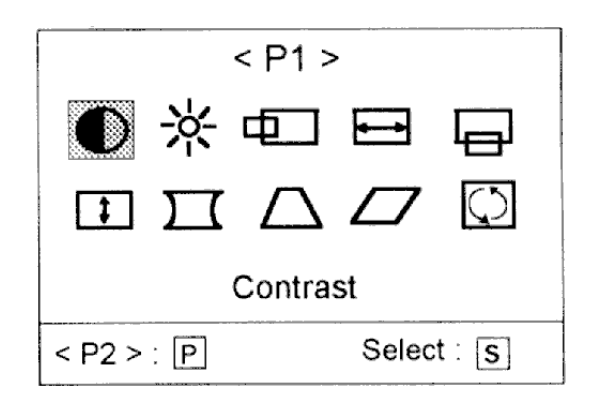

#### **Figure 4: OSD Page 1**

The screen menu will disappear if no button is pressed for 20 seconds. If you have changed settings they will be automatically saved.

**Note:** If required, you can restore the original factory settings. But do bear in mind that you will then erase the entire memory contents. That means not only the settings you are currently using, but all resolutions you have ever set. Use this method as the last resort or if you have replaced your computer. To restore the factory settings, press the "<" and ">" button simultaneously to activate the restore function. A sign appears on the screen and all settings return to the original factory settings.

#### **Page 2**

This page presents the degauss and color functions.

The degauss function (icon at top left) is used to adjust image distortions or discolorings caused by a magnetic field. Use the ">" or "<" button to go to this icon and then press on "S" to activate the degauss function.

Color Setting Memory:

5 default settings are stored from which you can make a choice. Use the ">" or "<" button to move to the setting, press "S" to select and then the "<" or ">" button to change the setting.

**Note:** Always use the "S" button to store the changes.

Table 1 shows the factory settings for color representation. These settings are defaults and cannot be changed.

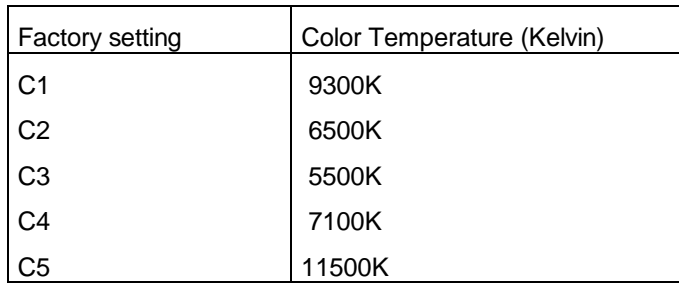

# **ENGLISH**

#### **Table 1: Overview of default color settings**

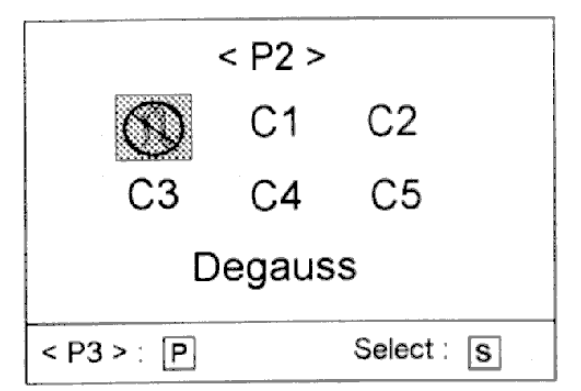

#### **Figure 5: OSD Page 2**

#### **Page 3**

This page shows the current memory position, horizontal and vertical resolution.

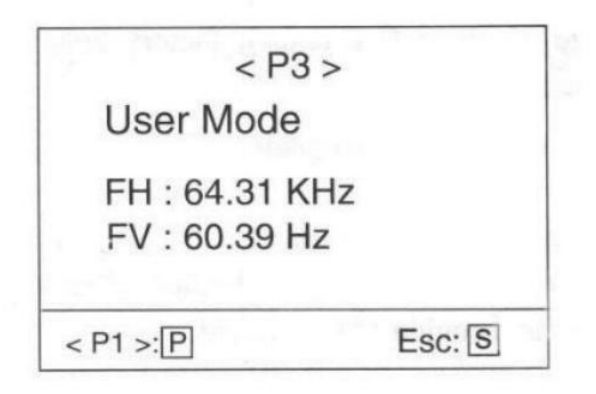

#### **Figure 6: OSD Page 3**

#### **4.4 Energy conservation**

The monitor automatically switches to various power saving modes on the basis of signals received from the videocard. This complies with the ESA standard for power saving. The monitor has 4 different positions:

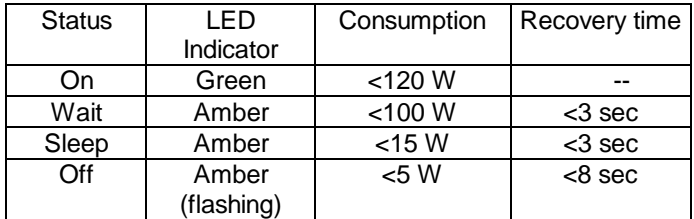

#### **4.5 Display Data Channel (DDC)**

The Pro Visual 17" Excellence Series Excellence supports the VESA DDC (DDC 1 and DDC 2B) standard for automatic display set up. If your monitor is connected to a PC which also supports the standard, the PC will automatically select the right monitor.

## **5. Troubleshooting**

If your monitor is not working satisfactorily, check the possible causes and solutions in the following table.

If these fail to provide the answer, contact your dealer or the Helpdesk. Have the following details to hand to help them provide a solution quickly:

- Make and type of your monitor, the Pro Visual 17" Excellence Series.
- Make and type of your computer.
- Resolution used, for example 640 x 480.
- Language and version of your Windows program.

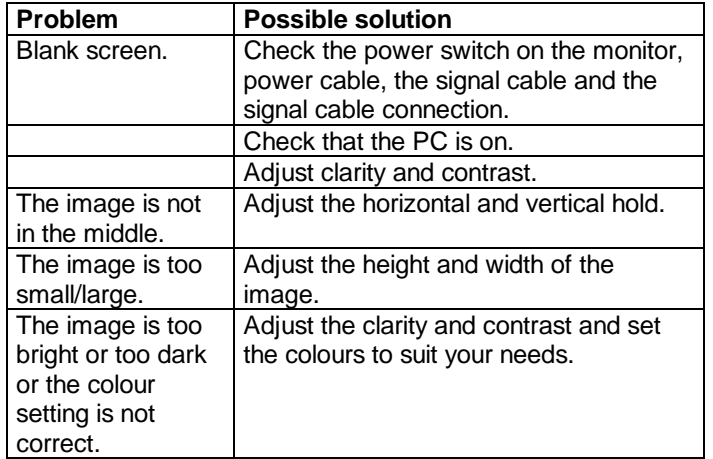

## **Appendix A: Technical specifications**

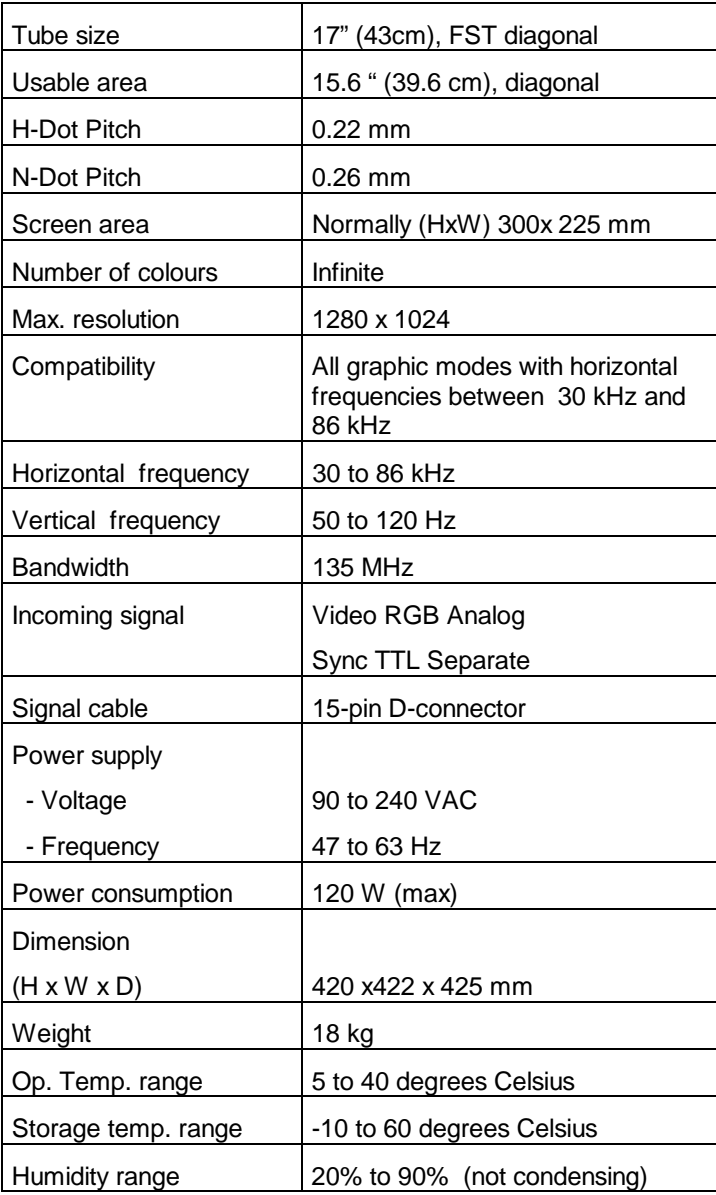

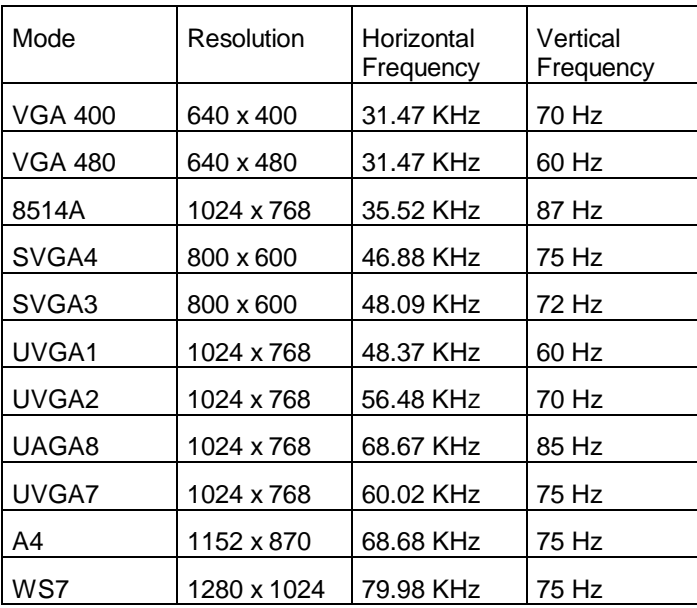

## **Appendix B: Factory settings**